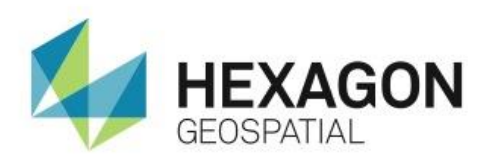

USING IMAGESTATION AUTOMATIC TRIANGULATION (ISAT) **eTRAINING**

# **Introduction**

Performs automatic measurement of tie and pass points in the photogrammetric project.

## **Software**

**•** ImageStation

## Data

Aalen Dataset

# **Transcript**

0:09

Thank you for watching this Hexagon Geospatial eTraining module: Using ImageStation Automatic Triangulation. This eTraining module will walk you though the steps needed to perform Automatic Triangulation, including automatic point matching.

Before performing the automatic point matching, you will:

- Create a block of photos,
- Measure the control points for the block, and
- Define the ZIJobService login.

### 0:34

After performing the automatic point matching, you will:

- Merge the measurements back to the main project,
- **•** Compute a final bundle adjustment, and
- Analyze the results.

#### 0:44

This workflow begins with ImageStation open, a project created and the camera information defined. The first step is to create a block. ISAT processes photos in groups that are referred to as blocks. Large projects are often broken into smaller, overlapping blocks for project management purposes. This is a very small project so you'll create a single block that contains all photos.

- **1.** Navigate to **ISAT** > **Block Preparation**.
- **2.** Type any name for the **Block ID**, such as all photos.
- **3.** Click **Add All** to add all photos to the block, and then click **OK** to create the block and to close the dialog.

## **Point Measurement**

1:24

Next, you'll use the **Point Measurement** command to measure the project's control points in the **Multiphoto Orientations** environment. While it is not mandatory that control points be measured before running the matching process, it's good practice so that you can determine if your input GPS/IMU or other exterior orientation, or EO, approximations have been entered properly.

- **4.** Navigate to **ISAT** > **Point Measurement**.
- **5.** Select all photos from the **Available Project Photos** list to add them to the **Selected Session Photos** list.
- **6.** Select any two photos from the **Selected Session Photos** list to add them to the **Selected Display Photos** list, and click **OK**.
- **7.** Open the **Advanced** dialog, select **All Points in Project**, and uncheck **User/Manual Points**, and click **OK**.
- **8.** Select the first control point in the list, then click **Go To**.
- **9.** Click **Yes Always** when prompted to save changes.

#### 2:26

This causes all photos that the control point projects to, to be displayed at the control point's projected location.

**10.** In one of the Detail views, center the cursor over the target and click to record the measurement. ISAT will automatically transfer the measurement to the other photos.

If a point fails to transfer automatically, simply center the cursor over the target in the Detail view of the measurement that failed and record the measurement manually.

- **11.** Repeat this process for the rest of the control points in the list.
- **12.** When you have finished measuring all six points, click **Apply**, and then **Close**.
- **13.** Use the **Footprint Viewer** to verify that all control points have been measured.
- **14.** Click **Tools** > **Footprint Viewer**.

#### **Configure ZIJobService**

3:18

If the images for your project are on a remote server or system, you need to change the **Log On** settings for **ZIJobService**.

- **15.** To do this, click the **Windows Start** menu button, and navigate to **Computer** > **Manage**. The **Computer Management** dialog opens.
- **16.** Click **Services and Applications** and click **Services**. Scroll down and click **ZIJobService**. The **ZIJobService** properties dialog opens.
- **17.** Click the **Log On** tab and change the log on account and password to a valid domain and username that has Read access to the remote system.
- **18.** After making the changes, select and right click **ZIJobService**, and click **Restart**.

### **Automatic Tie Points**

4:17

Next, use the **ISAT Control Panel** to execute and monitor the automatic tie point matching process.

- **19.** Click **ISAT** > **Control Panel**.
- **20.** For this project, under **Post Processing**, check **Stringent Matching**, and click **Thinning and Weak Areas** to open the dialog.
- **21.** Under **Thinning Options**, select **Thin using 9x9 grid**, and check **Remove Single Rays in Strips** and **Remove 2-Ray Points in Triple or More Overlap Areas**.

4:49

- **22.** Under **Weak Area Options**, select **Analyze using 3x3 grid**.
- **23.** Click **Accept**.
- **24.** Click **Submit** to begin the processing. A project of this size should finish in about 10 minutes. After the job goes from the Queued state to Running, you can use **View Log File** to monitor the process.

#### **Verify and Merge the Results**

5:16

When a block is submitted for matching, ISAT creates a sub-project in the project folder with the same name as the Block ID.

- **25.** To verify the results of the matching, navigate to **ISAT** > **Set Active Project**, and select the sub-project.
- **26.** Use the **Footprint Viewer** to check the Tie/Pass Point distribution.
- **27.** In the **Footprint Viewer** dialog, check **Tie**, **Pass**, and uncheck **Labels**.

#### 5:46

- **28.** When a project has any weak areas, you would use **ISAT** > **Edit Weak Areas** to pick the points and let ISAT drive you to them so that you could add measurements to the weak areas.
- **29.** To edit weak areas, click **ISAT** > **Edit Weak Areas**.
- **30.** Use **ISAT** > **Set Active Project** to return to the master project.
- **31.** Use **ISAT** > **Merge Block Measurements** to copy the results from the sub-project up to the master project.

For large projects that are broken into sub-blocks, you would use this command to merge them all back to the master project for a final bundle adjustment.

#### **Final Bundle Adjustment**

6:32

ISAT uses a bundle adjustment program that is referred to as **PhotoT** to compute adjusted object coordinates for the tie/pass points, and adjusted EO parameters for the photos. Blunder detection algorithms are also used to eliminate erroneous measurements and control points.

#### 6:50

There are three ways to run the bundle adjustment in ISAT.

- Use **Orientations** > **Photo Triangulation** > **Triangulation**
- Use **ISAT** > **Point Measurement** > **More…**
- Use **Orientations** > **Multiphoto** > **More…**

#### 7:05

The second two methods are exactly the same and have the advantage of allowing you to drive to points for re-measurement, when you find any that are suspect. The first method runs the same adjustment program but runs outside the point measurement environment. You'll use the third option.

- **32.** Click **Orientations** > **Mutliphoto**.
- **33.** Uncheck the **Adjust Displayed Photos Only** option, and click OK.
- **34.** From the **Multiphoto Orientation** dialog, click **More**, and click **Options.**
- **35.** Under **Adjustment Modes**, select **Absolute**.
- **36.** In the **Adjustment Options** select, check **Enable Precision Computation** and **Enable Compute On Edit**.

#### 7:45

- **37.** In the **Given EO/GPS/INS Settings** section, check **Enable Given EO**.
- **38.** In the **GPS Correction Setting**, check **GPS Correction**.
- **39.** From the **Vertical** drop-down, select **Linear Shift Drift Per Strip**.
- **40.** Under **INS Correction Settings**, check **INS Correction**, and then click **OK**.

#### 8:08

- **41.** Click **Compute** to run the bundle adjustment.
- **42.** Navigate through the tabs to check the adjustment results.
- **43.** On the **Point Statistics** tab, sort the points by the **V(xy)** column and find the worst point.
- **44.** Click on it, and then click **Go To Point**.

#### 8:32

- **45.** Click in any of the Detail views to remeasure the point, or use the **Withhold** or **Delete** buttons to eliminate the point.
- **46.** Click **Compute** to re-run the bundle adjustment and check the results.
- **47.** When you are satisfied with the results, click **Apply** or **OK** to save the results.

## **Densify the Control Points List**

8:51

This optional step is to write the adjusted tie/pass points' object coordinates into the Control file.

- **48.** To do this, navigate to **Orientations** > **Photo Triangulation** > **Densify**, and click **OK** to update the Control point list.
- **49.** When you open the **Footprint Viewer,** you can see that all the Tie/Pass points have been converted to Control points.
- **50.** You can also view them by using **Edit** > **Control Points**.

#### 9:31

This project is now ready for:

- Orthophoto production using ImageStation OrthoPro (ISOP),
- DTM extraction using ImageStation Automatic Elevations (ISAE) or ISAE Extended, or
- Stereo feature collection using ImageStation Stereo Display (ISSD) or ImageStation Stereo for GeoMedia (ISSG).

9:55

Thank you for watching this eTraining module from Hexagon Geospatial. For more eTraining, visit hexagongeospatial.com/eTraining.